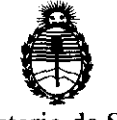

**OI8P08ICtON !\l.** 

# o 5 O O

Ministerio de Salud Secretaría de Políticas, Regulación e Institutos A.N.M.A.T.

## BUENOS AIRES, **25 ENE 2012**

VISTO el Expediente Nº 1-47-2162/11-7 del Registro de esta Administración Nacional de Medicamentos, Alimentos y Tecnología Médica (ANMAT), y

CONSIDERANDO:

Que por las presentes actuaciones TECNOIMAGEN S.A. solicita se autorice la inscripción en el Registro Productores y Productos de Tecnología Médica (RPPTM) de esta Administración Nacional, de un nuevo producto médico.

Que las actividades de elaboración y comercialización de productos médicos se encuentran contempladas por la Ley 16463, el Decreto 9763/64, y MERCOSUR/GMC/RES. Nº 40/00, incorporada al ordenamiento jurídico nacional por Disposición ANMAT N° 2318/02 (TO 2004), y normas complementarias.

Que consta la evaluación técnica producida por el Departamento de Registro.

Que consta la evaluación técnica producida por la Dirección de Tecnología Médica, en la que informa que el producto estudiado reúne los requisitos técnicos que contempla la norma legal vigente, y que los establecimientos declarados demuestran aptitud para la elaboración y el control  $$\langle}$  de calidad del producto cuya inscripción en el Registro se solicita.

> Que los datos identificatorios característicos a ser transcriptos en los proyectos de la Disposición Autorizante y del Certificado correspondiente, han sido convalidados por las áreas técnicas precedentemente citadas.

> Que se ha dado cumplimiento a los requisitos legales y formales que contempla la normativa vigente en la materia.

> Que corresponde autorizar la inscripción en el RPPTM del producto médico objeto de la solicitud.

> Que se actúa en virtud de las facultades conferidas por los Artículos 8°, inciso 11) y 100, inciso i) del Decreto 1490/92 y por el Decreto 425/10.

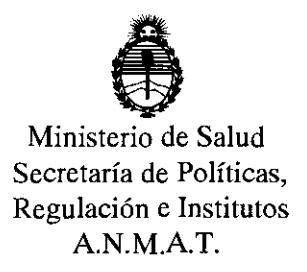

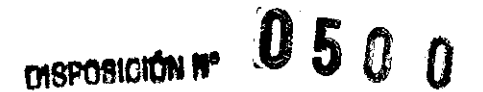

Por ello;

## EL INTERVENTOR DE LA ADMINISTRACIÓN NACIONAL DE MEDICAMENTOS, ALIMENTOS Y TECNOLOGÍA MÉDICA DISPONE:

ARTICULO 1°- Autorízase la inscripción en el Registro Nacional de Productores y Productos de Tecnología Médica (RPPTM) de la Administración Nacional de Medicamentos, Alimentos y Tecnología Médica del producto médico de marca Zeltiq, nombre descriptivo Sistema de Tratamiento Térmico para la Piel y nombre técnico Almohadillas, de Líquido Circulante, para Calentamiento/Enfriamiento Localizado, de acuerdo a lo solicitado, por TECNOIMAGEN S.A., con los Datos Identificatorios Característicos que figuran como Anexo I de la presente Disposición y que forma parte integrante de la misma.

ARTICULO 2° - Autorízanse los textos de los proyectos de rótulo/s y de instrucciones de uso que obran a fojas  $8 \times 10$  a 34 respectivamente, figurando como Anexo 11 de la presente Disposición y que forma parte integrante de la misma.

ARTICULO 3° - Extiéndase, sobre la base de lo dispuesto en los Artículos precedentes, el Certificado de Inscripción en el RPPTM, figurando como Anexo 111 de la presente Disposición y que forma parte integrante de la misma

ARTICULO 4° - En los rótulos e instrucciones de uso autorizados deberá figurar la leyenda: Autorizado por la ANMAT, PM-107S-49, con exclusión de toda otra leyenda no contemplada en la normativa vigente.

ARTICULO 5°- La vigencia del Certificado mencionado en el Artículo 30 será por cinco (5) años, a partir de la fecha impresa en el mismo.

ARTICULO 6° - Regístrese. Inscríbase en el Registro Nacional de Productores y Productos de Tecnología Médica al nuevo producto. Por Mesa de Entradas notifíquese al interesado, haciéndole entrega de copia autenticada de la presente Disposición, conjuntamente con sus Anexos 1, 11 Y 111. Gírese al Departamento de

ঔ

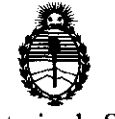

**DISPOSICIÓN Nº** 0500

Ministerio de Salud Secretaría de Políticas, Regulación e Institutos A.N.M.A.T.

Registro a los fines de confeccionar el legajo correspondiente. Publíquese en el Boletín Informativo; cumplido, archívese.

Expediente N0 1-47-2162/11-7 DISPOSICIÓN Nº

m.

 $\mathcal{A}^{\mathcal{A}}$ 

 $11000$ 

 $0.50~0$   $\frac{D_{\text{D}}}{D_{\text{L}}}\text{O}$   $\frac{D_{\text{D}}}{D_{\text{S}}}\text{O}$   $\frac{D_{\text{D}}}{D_{\text{S}}}\text{O}$ **A.N.M.A.T.** 

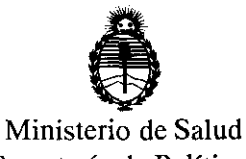

Secretaría de Políticas, Regulación e Institutos AN.M.A.T.

#### ANEXO 1

DATOS IDENTlFICATORIOS CARACTERÍSTICOS del PRODUCTO MÉDICO inscripto en el RPPTM mediante DISPOSICIÓN ANMAT NO ....... 0 .. 5 .. 0 ... 0 .. .

Nombre descriptivo: Sistema de Tratamiento Térmico para la Piel

Código de identificación y nombre técnico UMDNS: 11-988 - Almohadillas, de

Líquido Circulante, para Calentamiento/Enfriamiento Localizado

Marca de (los) producto(s) médico(s): Zeltiq™.

Clase de Riesgo: Clase II

Indicación/es autorizada/s: Tratamiento de dolor y lesiones térmicas durante la aplicación de tratamientos láser y dermatológicos, Anestésico local en procedimientos que produzcan ligeras molestias y minimizar dolores derivados de tratamientos o intervenciones quirúrgicas

Modelo/s: Sistema Zeltiq™ - Zeltiq™ Breeze

Condición de expendio: Venta exclusiva a Profesionales e Instituciones de Salud. Nombre del fabricante: Zeltiq Aesthetics, Inc.

Lugar/es de elaboración: 4698 Willow Road, Pleasanton, California 94588, Estados Unidos.

Expediente Nº 1-47-2162/11-7<br>DISPOSICIÓN Nº<br>  $\begin{array}{cc}\n\bullet & \bullet & \bullet \\
\bullet & \bullet & \bullet\n\end{array}$ DISPOSICIÓN NO

 $0$  5 N  $\alpha$ 

**ORSINGHER** B-INTERVENTOR N.M.A.T.

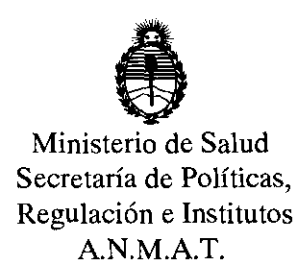

#### ANEXO II

TEXTO DEL/LOS RÓTULO/S e INSTRUCCIONES DE USO AUTORIZADO/S del PRODUCTO MÉDICO inscripto en el RPPTM mediante DISPOSICIÓN ANMAT NO

 $0.5.0.0...$  Musiq

**Dr. OTTO A. ORSINGHER aUB-INTERVENTOR .A.J!i( ......... T.** 

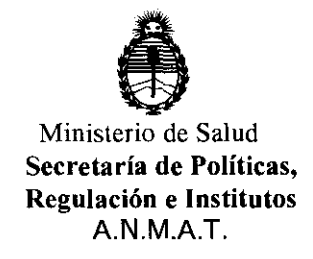

#### ANEXO <sup>111</sup>

#### **CERTIFICADO**

Expediente NO: 1-47-2162/11-7

El Interventor de la Administración Nacional de Medicamentos, Alimentos y Tecnología Médica (ANMAT) certifica que, mediante la Disposición Nº  $\ldots$   $\ldots$   $\ldots$   $\ldots$   $\ldots$   $\ldots$  de acuerdo a lo solicitado por TECNOIMAGEN S.A., se autorizó la inscripción en el Registro Nacional de Productores y Productos de Tecnología Médica (RPPTM), de un nuevo producto con los siguientes datos identificatorios característicos:

Nombre descriptivo: Sistema de Tratamiento Térmico para la Piel Código de identificación y nombre técnico UMDNS: 11-988 - Almohadillas, de Líquido Circulante, para Calentamiento/Enfriamiento Localizado Marca de (los) producto(s) médico(s): Zeltiq<sup>TM</sup>. Clase de Riesgo: Clase I! Indicación/es autorizada/s: Tratamiento de dolor y lesiones térmicas durante la aplicación de tratamientos láser y dermatológicos, Anestésico local en procedimientos que produzcan ligeras molestias y minimizar dolores derivados de tratamientos o intervenciones quirúrgicas Modelo/s: Sistema Zeltiq™ - Zeltiq™ Breeze Condición de expendio: Venta exclusiva a Profesionales e Instituciones de Salud. Nombre del fabricante: Zeltiq Aesthetics, Inc. Lugar/es de elaboración: 4698 Willow Road, Pleasanton, California 94588,

Estados Unidos.

Se extiende a TECNOIMAGEN S.A. el Certificado PM-107S-49, en la Ciudad de Buenos Aires, a ..... **2.5. ENE. . 2012**, siendo su vigencia por cinco (5) años a contar de la fecha de su emisión.

DISPOSICIÓN Nº

 $\mathbf{0}$  5  $\mathbf{0}$   $\mathbf{\varrho}$ 

ORSINGHER

**SU"INTERVENTOR ..A...N.M.A.T.** 

 $0500$ 

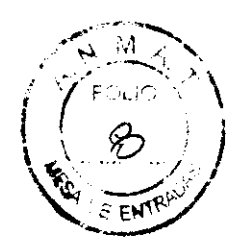

### PROYECTO DE ROTULO Anexo 111.8 - Disposición ANMAT N° 2318/02 (T.O. 2004)

## IMPORTADOR: TECNOIMAGEN S.A

Galicia 1627- CP (1416), Ciudad Autónoma de Buenos Aires, Argentina

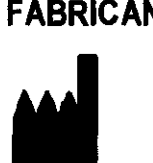

FABRICANTE: Zeltiq Aesthetics, Inc. 4698 Willow Road Pleasanton, CA 94588 Estado Unidos

# **Sistema Zeltiq™**

# **Unidad de Control Zeltiq Breeze Módulo Base I Módulo Superior**

(Según corresponda)

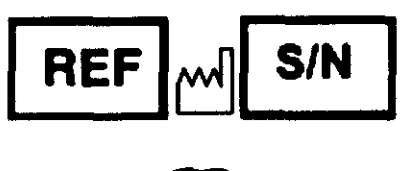

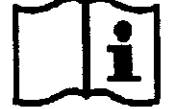

DIRECTOR TECNICO: Ing. Fernando Cadirola

AUTORIZADO POR ANMAT PM-1075-49

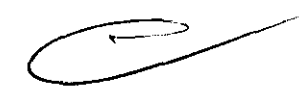

CONDICION DE VENTA:

TE( OIMAGEN SА. **Bioir** Crebro **Binando** 

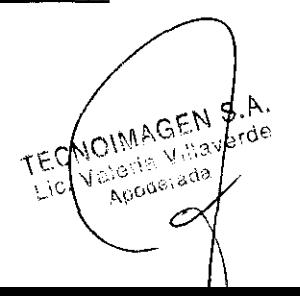

**<sup>05</sup> <sup>00</sup>**\0 !, **PROYECTO DE INSTRUCCIONES DE USO** ,,/ **Anexo III.B - Disposición ANMAT N° 2318/02 (T.O. 2004)** 

**IMPORTADOR: TECNOIMAGEN S.A** 

Galicia 1627- CP (1416), Ciudad Autónoma de Buenos Aires, Argentina

**FABRICANTE: Zeltiq Aesthetics, Inc.**  4698 Willow Road

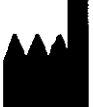

Pleasanton, CA 94588 Estado Unidos

# Sistema Zeltiq™

**DIRECTOR TECNICO:** Ing. Fernando Cadirola

**AUTORIZADO POR ANMAT PM-1075-49** 

**CONDICION DE VENTA:** \_\_\_\_\_\_\_\_\_\_\_\_\_\_\_ \_

### **Uso previsto**

El sistema ZeltiqTM (sistema) es un dispositivo no invasivo para aplicar frío o calor de forma controlada a una determinada zona de tratamiento de la piel del paciente. El sistema se puede utilizar en modo de enfriamiento para:

• Reducir capas de grasa mediante lipólisis con aplicación de frío.

- Minimizar el dolor y las lesiones producidas por el calor en tratamientos dermatológicos o con láser.
- Actuar como un anestésico local en procedimientos que produzcan ligeras molestias localizadas.

El sistema Zeltiq también permite aplicar una terapia térmica localizada (con calor o frío) para minimizar los dolores derivados de traumatismos o intervenciones quirúrgicas y para aliviar temporalmente otro tipo de molestias de menor grado, así como espasmos musculares.

 $\overline{\mathcal{O}}$ 

Página 1 de 25  $AGEN$ 

La función de masaje opcional también se puede utilizar para:

• Aliviar temporalmente dolores o molestias de poca importancia, así como espasmos musculares.

 $050$ 

- Mejorar temporalmente la circulación local.
- Reducir temporalmente la aparición de celulitis.

#### **Contraindicaciones**

El enfriamiento localizado de la piel no está indicado en pacientes con:

- Crioglobulinemia,
- Hemoglobinuria paroxística fría.

#### **Advertencias**

Se debe prestar especial atención cuando se realice un calentamiento o enfriamiento localizado bajo las circunstancias siguientes (cuyos efectos no se han estudiado):

- Urticaria fria,
- Áreas de circulación periférica dañada,
- Enfermedad de Raynaud,
- Embarazo,
- Tejido con cicatrices o afecciones en zonas extensas de la piel, como eczema o dermatitis en la zona de aplicación del tratamiento,
- Insensibilidad dérmica,
- Heridas abiertas o infectadas,
- Áreas de hemorragia o sangrado reciente (calentamiento).

Al utilizar el sistema Zeltiq para lipólisis, no se deben incluir las zonas del cuerpo donde el grosor del tejido adiposo subcutáneo sea inferior a 1 mm.

No se conocen los efectos que puede tener realizar procedimientos Zeltiq directamente sobre dispositivos implantados en pacientes, como marcapasos y desfibriladores.

Antes de utilizar el sistema Zeltiq, lea y comprenda el conjunto de la documentación del usuario.

#### Avisos

El sistema se ha concebido para que lo utilicen médicos cualificados u otros profesionales sanitarios, como enfermeras o especialistas en tratamientos estéticos.

Si el usuario observa un posible riesgo de seguridad o un funcionamiento anormal durante su uso, debe concluir el procedimiento y ponerse en contacto con el Servicio de atención al cliente de Zeltiq con la mayor brevedad posible.

No se ha probado el uso de otros equipos y materiales con el sistema Zeltiq y es posible que se obtengan resultados no deseados.

#### Efectos previstos

En la zona de aplicación de procedimientos Zeltiq se pueden observar los efectos que se describen a continuación. Estos efectos son temporales y deberían remitir con el tiempo.

- Apariencia y sensación de rigidez
- Enrojecimiento, hematomas y sensibilidad
- Sensación de hormigueo o adormecimiento en el área tratada

#### Especificaciones del Técnicas del Sistema

Es posible que el sistema Zeltiq no funcione de la forma esperada si se guarda o utiliza en condiciones de calor, humedad o presión atmosférica excesivas. Utilice y guarde el sistema en una habitación que cumpla los requisitos indicados.

TEC

**Bici** 

Páoma 2 de 25 **IMAGEN** MAGE N S.A. effiando Técnico M.N. 5892

# $\mathbf{F}$

 $\Big)$  .  $\Big)$ 

/

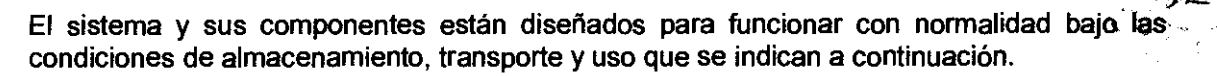

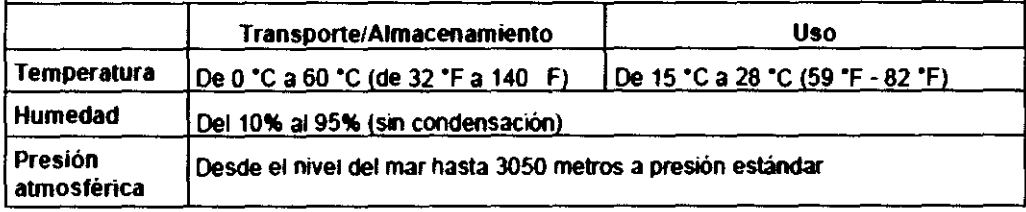

Especificaciones eléctricas - Seguridad eléctrica

Equipamiento de clase 1, CA monofásica, uso continuado Contiene piezas de tipo BF aplicadas al paciente Protección contra penetración de agua: equipamiento normal, IPXO

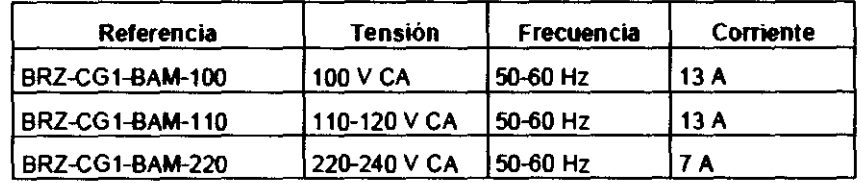

#### Normas sobre seguridad de equipos médicos

El sistema cumple las Siguientes normas de seguridad para equipos médicos: IEC60601-1:1988 + A1:1991 + AS:1995 CAN/CSA C22.2 N° 601.1-M90 UL60601-1 :2003 AS 3200.1.0:1990 + A1:1992/NZS 6150:1990 + A1 :1992 Compatibilidad electromagnética (CE M) IEC60601-1-2:2001+A1:2004 (Edición 2.1)

#### Compatibilidad electromagnética

El sistema Zeltiq ha sido probado y cumple las normas de compatibilidad electromagnética médica estándar (EMC) IEC60601-1-2:2001+A1 :2004 (Edición 2.1).

Además, el sistema cumple las normas que se indican a continuación.

Este sistema requiere precauciones especiales para asegurar la compatibilidad electromagnética con otros dispositivos médicos eléctricos. Para garantizar la compatibilidad electromagnética, se deberá instalar y usar el sistema según la información proporcionada en el manual de usuario.

Cuando el sistema Zeltiq se interconecta con otros dispositivos electrónicos, se pueden producir fugas de corrientes, lo que provocará emisiones electromagnéticas que pueden interferir en el funcionamiento normal del equipo electromédico. Para controlar de forma adecuada las emisiones electromagnéticas y evitar posibles daños para el paciente o el usuario, asegúrese de que se han instalado e interconectado todos los dispositivos eléctricos según los requisitos de la norma lEC 60601-1-1.

Instale el sistema Zeltiq en una sala que cumpla todos los requisitos lEC, CEC y NEC aplicables para garantizar la seguridad de los dispositivos eléctricos.

Un equipo de comunicaciones de RF móvil y portátil puede afectar al funcionamiento normal del sistema Zeltiq.

El uso del sistema Zeltiq cerca de o encima de otro equipo puede provocar interferencias electromagnéticas no deseadas. Antes de utilizarlo, pruebe el funcionamiento del sistema Zeltig en la configuración propuesta y asegúrese de que cumpla todos los requisitos. Para

Bioir ernancio Dire dice Trionice M.M. S602

Página 3 de 25  $kN_{\text{left}}^{\text{S},\text{h}}$ EN S<sub>ride</sub> n aferiad

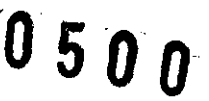

 $\frac{1}{\epsilon^A}$  ,

 $\epsilon$  ,  $\epsilon$ 

obtener instrucciones sobre la colocación del sistema, consulte las tablas que se muestran en el manual de usuario,

Utilice los puertos del sistema tal y como se indica en el manual de usuario, Cualquier otro uso de estos puertos puede provocar resultados no deseados.

Utilice solamente los cables o accesorios facilitados por Zeltig Aesthetics. El uso de otros cables o accesorios podria provocar un mayor número de emisiones electromagnéticas o reducir la inmunidad a dichas emisiones.

#### Instrucciones de Uso

#### Descripción General del Sistema

El sistema Zeltig consta de la unidad de control Zeltig Breeze (unidad de control), un aplicador eZ App (aplicador) o un aplicador de vacío Zeltiq Breeze (aplicador), además de materiales como la funda eZ Liner (funda), tarjeta eZ Card™ y un eZ Pad (gelpad).

Zeltig proporciona un documento de Instrucciones de uso con cada tipo de aplicador, gelpad y, funda. El documento proporciona información actualizada sobre seguridad y uso. Consulte las *Instrucciones de uso* más recientes del aplicador y el material consumible.

Conserve siempre la documentación del usuario más actualizada y repásela antes de usar cualquier componente del sistema.

#### Unidad de Control Zeltiq Breeze

La unidad de control Zeltiq Breeze (unidad de control) es un dispositivo portátil que se utiliza para iniciar, detener y supervisar procedimientos Zeltiq.

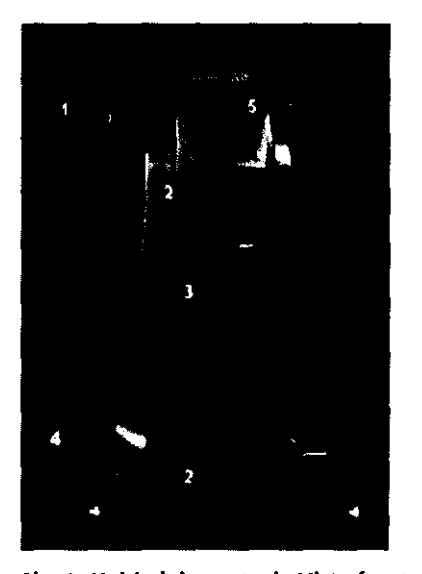

#### Componentes: Unidad de control, vista frontal

1. Barra: cuando el apflcador está colocado sobre la unidad de control, la barra ayuda a mantenerlo en su sitio. La barra también se utiliza como asa para mover el sistema.

2. Ventilación: las rendijas de ventilación facilitan la circulación de aire que reduce la acumulación de calor en el interior de la unidad de control. Asegúrese de que la ventilación no esté taponada cuando la unidad de control esté en funcionamiento,

3. Cajón: el cajón ofrece espacio para almacenar los gelpads, la documentación del usuario, las toallitas con alcohol y otros elementos de uso frecuente.

4. Ruedecillas y bloqueos: la unidad de control tiene cuatro ruedecillas giratorias provistas cada una de un bloqueo. Bloquee siempre las cuatro ruedecillas antes de utilizar la unidad de control.

Fig. 1: Unidad de control - Vista frontal 5. Pantalla: la pantalla muestra controles del sistema, información sobre el estadodel sistema, información sobre el ciclo y mensajes para el usuario.

Para bloquear y desbloquear las ruedecillas:

1. Presione la palanca de bloqueo hacia abajo con la punta del pie.

2. Suba la palanca de bloqueo con la punta del pie.

**TECN(** Bioing. nando ecrica M.N. 5632

Página 4 d<sub>i</sub> Z5<br>EN S.A. **TEN** Side ECNOT

#### Controles generales en pantalla

La pantalla de la unidad de control muestra los botones de control. A continuación se muestra la tabla de Controles generales en pantalla

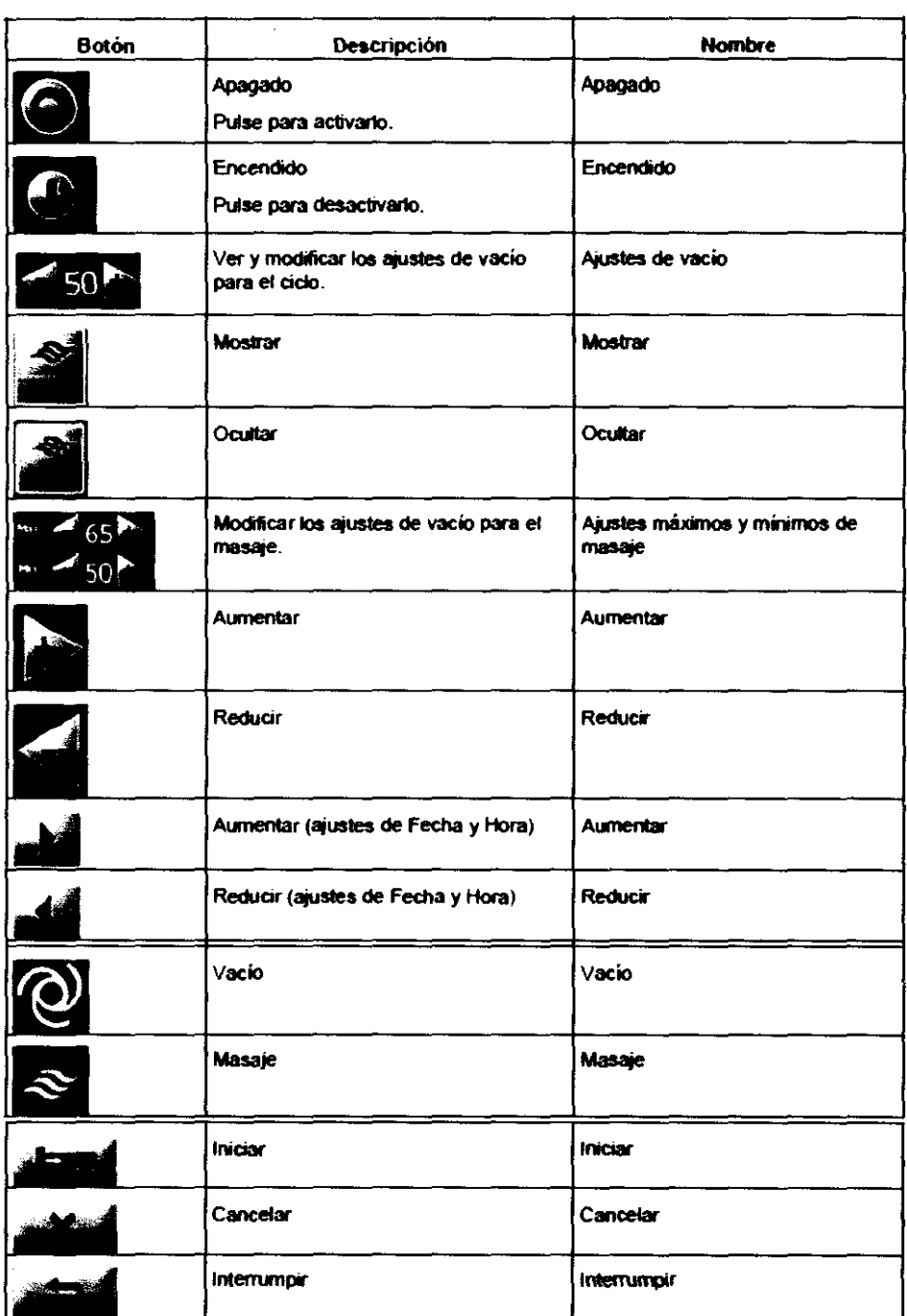

 $0500$ 

TEC GIMAGEN S.A. Director Teamco  $\mathcal{M}$  N. 56.22

Página 5 de 25<br>TECNOMAGEN SING Página 5 de 25

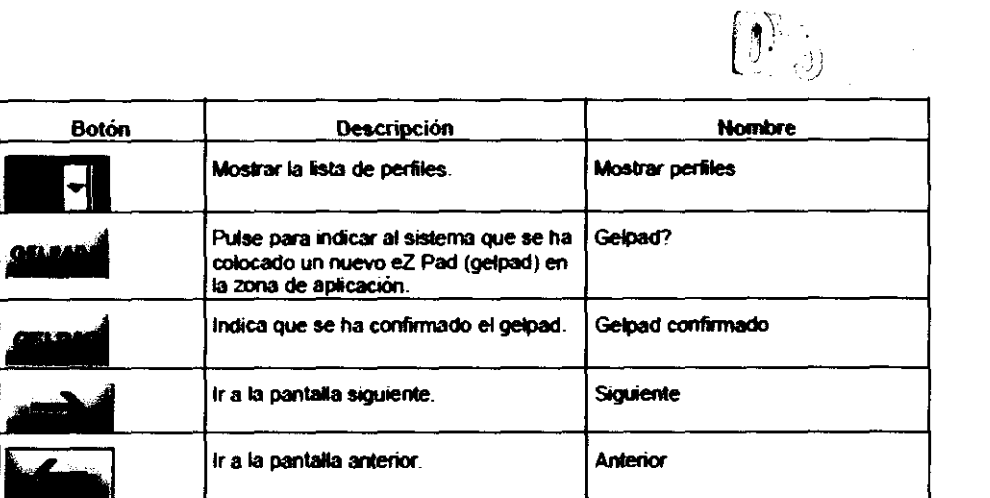

#### Indicaciones en pantalla

En la pantalla aparecen las siguientes indicaciones en imágenes:

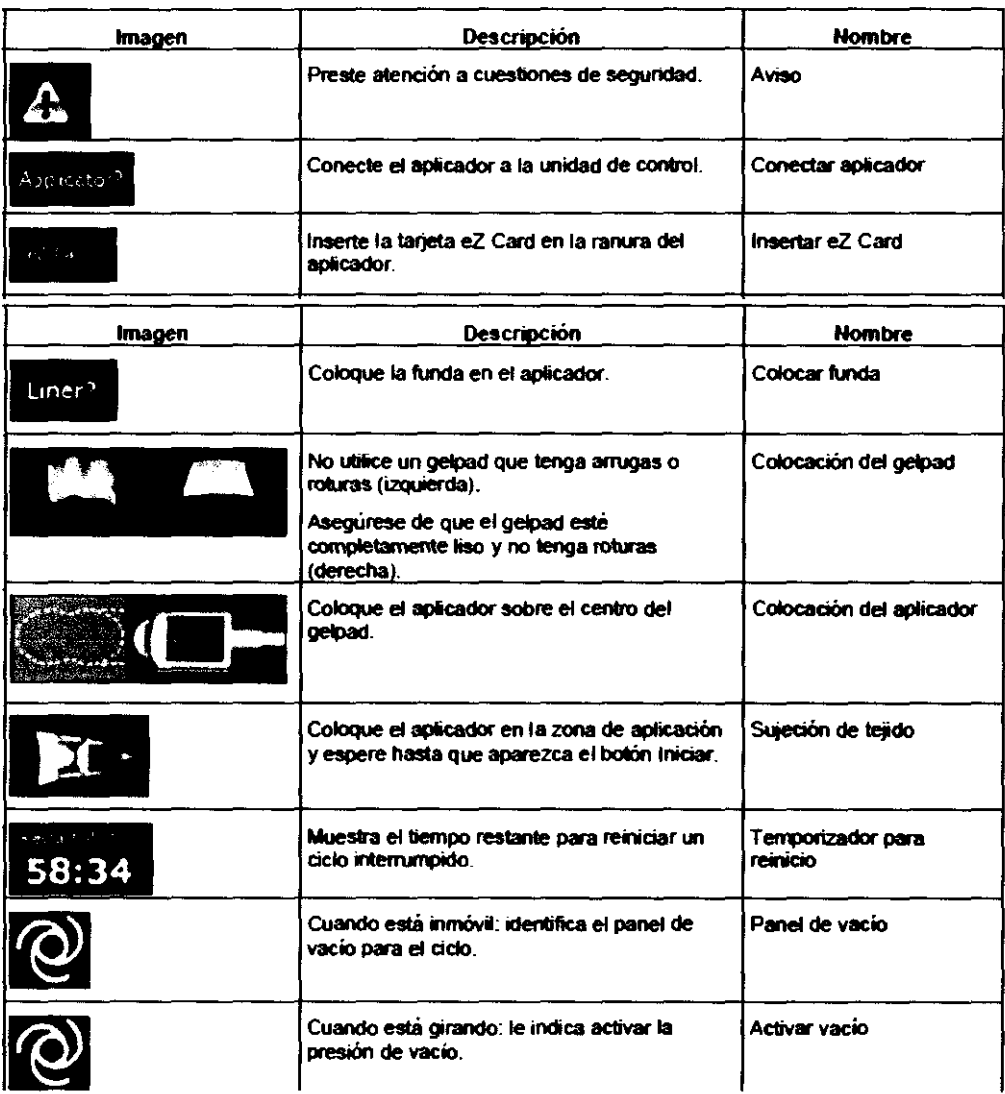

TECNOMAGEN S.A.<br>Bioing. Cadron Fermando<br>Director Passac

Página 6 de 25 S.R.<br>- MAS Na<sup>verde</sup> CONOINA 1190 **ASANO** 

 $\overline{\mathcal{K}}$ 

#### Barra de progreso del ciclo

La barra de progreso del ciclo muestra información sobre el perfil.

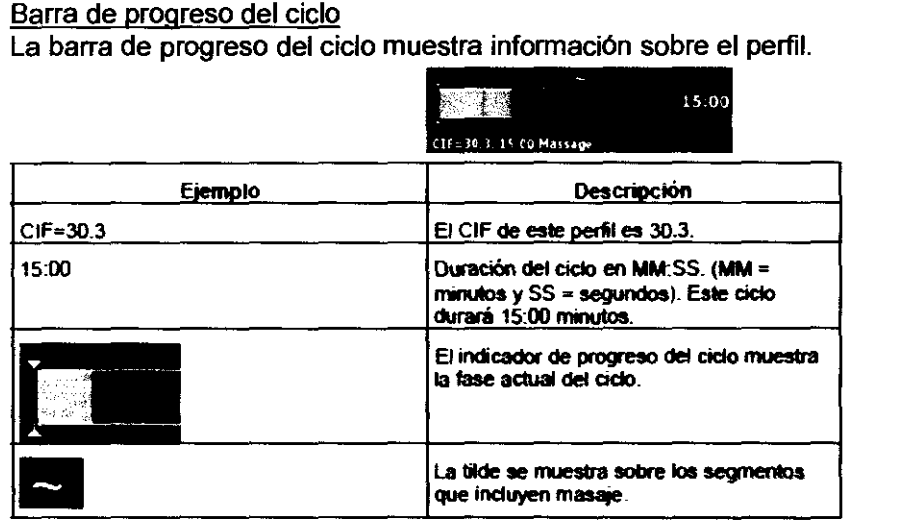

#### Señales sonoras

La unidad de control emite una señal sonora:

- Cuando el usuario pulsa un botón en la pantalla
- Cuando el usuario pulsa un botón en el mando táctil del aplicador
- Cuando comienza un ciclo
- Cuando el sistema detecta un error
- Cuando finaliza un ciclo

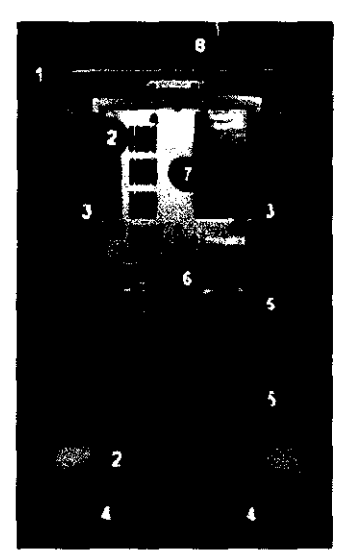

#### Componentes: Unidad de control, vista trasera

1. Barra: cuando el aplicador está colocado sobre la unidad de control, la barra ayuda a mantenerlo en su sitio. La barra también se utiliza como asa para mover el sistema.

 $\left\langle \hat{U}^{\dagger}_{\alpha} \hat{\hat{U}} \rangle \right\rangle_{\hat{A}^{\dagger}_{\alpha}}$ 

, ,<br>م

2. Ventilación: las rendijas de ventilación facilitan la circulación de aire que reduce la acumulación de calor en el interior de la unidad de control. Asegúrese de que ninguna de las entradas de aire esté taponada cuando la unidad de control esté en funcionamiento.

3. Pestillos: los pestillos unen los módulos superior e inferior de la unidad de control.

4. Ruedecillas y bloqueos: la unidad de control tiene cuatro ruedecillas giratorias, provistas cada una de un bloqueo. Bloquee siempre las cuatro ruedecillas antes de utilizar la unidad de control.

5. Comamusas: cuando no utilice el cable de Fig. 3: Unidad de control - Vista trasera alimentación, enróllelo holgadamente en las cornamusas.

6. Tapón del depósito del enfriador: el tapón del depósito del enfriador proporciona acceso a dicho depósito para comprobar el nivel de refrigerante y agregar el que sea necesario.

7. Ventilación: las rendijas de ventilación facilitan la circulación de aire que reduce la acumulación de calor en el interior de la unidad de control. Asegúrese de que la ventilación no esté taponada cuando la unidad de control esté en funcionamiento.

8. Brazo de soporte: pase el cable del aplicador por el brazo de soporte para evitar tirones en las conexiones y mantener el cable apartado. Fije el cable al brazo de soporte con las cintas de velcro.

/ Página 7 de 25 TECNOIMAGEN-S.A.<br>BioindCading Fernando TECNOIMAGEN S.A. Cadingle Famando Lic. Valery Villaverde Director Técnico Apoderada M.N. 5692

#### Montaje de la unidad de control

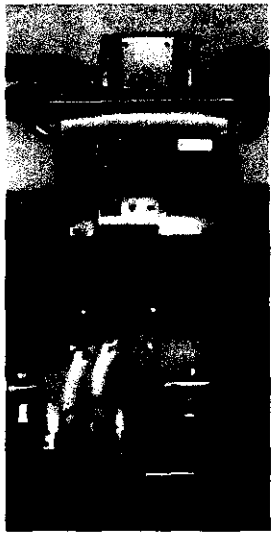

Los módulos superior e inferior de la unidad de control son pesados: No intente levantar los módulos sin ayuda de otra persona.

 $050$ 

Para instalar el módulo superior.

1. Bloquee las cuatro ruedecillas.

2. Asegúrese de que el cable de alimentación esté desconectado de la unidad de control.

3. Asegúrese de que los cables y los manguitos conectados al módulo base no molestan.

4. Coloque el módulo base frente al módulo superior.

5. Sujete la barra del módulo superior, levántelo y colóquelo sobre el módulo base.

6. Asegúrese de que no ha quedado atrapado ningún cable o manguito.

7. Cierre los pestillos y conecte los cables y manguitos.

8. Asegúrese de que el módulo superior esté alineado con el módulo

base.

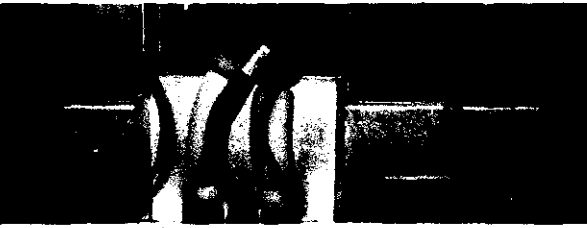

Cierre de pestillos y conexión de manguitos y cables

Para cerrar un pestillo:

- 1. Coloque el cierre superior sobre el gancha de la parte superior.
- 2. Tire de la manilla del pestillo hacia afuera.
- 3. Gire la manilla en el sentido de las agujas del reloj hasta que el cierre superior quede ajustado con el gancho.
- 4. Presione la manilla hacia abajo.

Para conectar los manguitos y cables:

- 1. Empiece por el manguito de la derecha.
- 2. Presione el manguito hasta introducirlo en su toma.
- 3. Repita esta operación con el manguito de la izquierda.
- 4. Introduzca el conector del cable de la derecha en su conexión.

5. Gire la anilla en el sentido de las agujas del reloj hasta que quede ajustada. No lo apriete demasiado.

6. Repita esta operación con los cables restantes, de derecha a izquierda.

- 7. Cierre la cubierta del panel de acceso.
- 8. Alinee el tomillo de la cubierta del panel de acceso con el agujero del módulo superior.

9. Gire el tomillo hacia la derecha hasta que quede ajustado. No lo apriete demasiado.

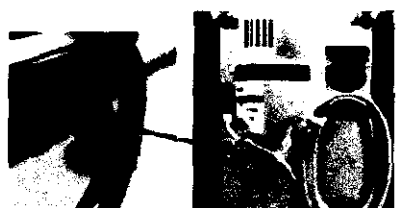

Abrazadera del cable de alimentación

La abrazadera del cable de alimentación sujeta el cable a la parte trasera de la unidad de control.

Instale la abrazadera del cable de alimentación antes de usar el sistema Zeltiq. Si el cable de alimentación se

desconecta durante un procedimiento Zeltiq, el procedimiento finalizará bruscamente.

#### Para instalar la abrazadera del cable de alimentación:

rara instalar la abrazadera del cable de alimentación.<br>1. Introduzca el tornillo de apriete manual en el agujero de la parte trasera de la unidad de<br>2. Gire el tornillo con los dedos hasta que quede apretado. control.  $\Box$ 

IOIMAGEN S.A. Biomg. <mark>ର</mark>ାହିତ Fernando Director Tecnico M.N. 5692

Página 8 de 25 ECNOIMAGÉN S.A. c, Valeria V∦laverde Apodersche

 $\mathfrak{t}_{\mathbb{R}}$  .

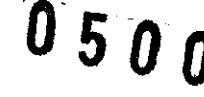

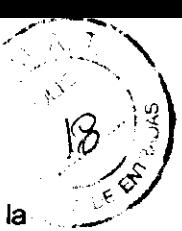

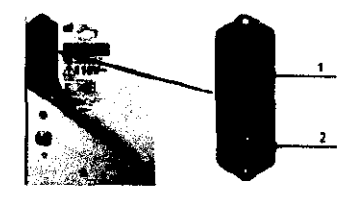

 $\binom{1}{2}$ <br>  $\binom{2}{3}$ <br>  $\binom{3}{4}$ <br>
El interruptor controla la alimentación que se suministra a la componentes del sistema. En la toma unidad de control y los componentes del sistema. En la toma de corriente se introduce el enchufe del cable de alimentación.

Componentes:

- 1. Interruptor
- 2. Toma de corriente

Para encender la unidad de control:

1. Introduzca un extremo del cable de alimentación en la toma de corriente.

2. Introduzca el otro extremo del cable de alimentación en un enchufe con toma de tierra.

3. Pulse el interruptor situado en la parte trasera de la unidad de control para colocarlo en la posición de encendido.

4. La unidad de control se enciende y muestra la primera pantalla.

Conector de prueba de ecualización de potencial

El conector de prueba sólo debe ser utilizado por personal cualificado.

#### Panel de acceso

Para abrir la cubierta del panel *de* acceso:

1. Gire el tomillo de apriete manual de la cubierta en el sentido contrario a las agujas del reloj para aflojarlo.

2. Abra la cubierta hacia abajo.

#### Componentes: Panel de acceso

1. Puerto superior: el puerto USB superior (rectangular) se debe utilizar con software aprobado y proporcionado por Zeltig Aesthetics.

2. Puerto inferior: el puerto USB inferior (cuadrado) sólo puede ser utilizado por personal del Servicio de atención al cliente de Zeltiq. No utilice el puerto de servicio.

3. Ventilación: las rendijas de ventilación facilitan la circulación de aire que reduce la acumulación de calor en el interior de la unidad de control. Asegúrese de que ninguna de las entradas de aire esté Cables y manguitos taponada cuando la unidad de control esté en funcionamiento.

4. Cables: los cables conectan el módulo superior con el módulo base y transportan la información eléctrica entre ambos módulos.

5. Manguitos: los manguitos conectan el módulo superior con el módulo base y transportan el refrigerante entre ambos módulos.

#### Traslado de la unidad de control

Para trasladar la unidad de control:

1. Apague la unidad de control.

2. Desenchufe el cable de alimentación de la toma de pared.

3. Enrolle el cable de alimentación en las cornamusas situadas en la parte trasera de la unidad de control. Asegúrese de que el cable no esté tirante en la zona de la abrazadera del cable de alimentación.

- 4. Desbloquee las ruedecillas.
- 5. Empuje o tire de la barra para trasladar la unidad de control a la nueva ubicación.

6. Bloquee las cuatro ruedecillas.

#### Aplicador

El aplicador proporciona frío y calor de forma controlada, así como masajes opcionales en la zona de aplicación.

IMAG HS A **Bioins** <del>Cadir</del>cia Fernand<del>o</del> Director Tsstride NEN, 5652

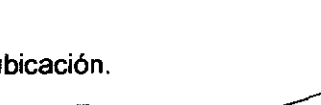

Página 9 de 25

TECNO!MAGEN S.A.<br>Lic. Valeria Vilaverde

Apod**A**rada

Líc. V::::G! ::. '.' '¡i2.verde

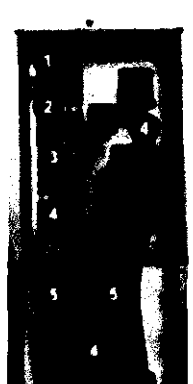

El aplicador consta de un conector, un cable y un cabezal con el mando táctil. El aplicador se utiliza con los gelpads, las fundas y las tarietas eZ Card de Zeltig.

Utilice siempre un eZ Pad (gelpad) y un eZ Liner (funda) con el aplicador tal como se indica en las Instrucciones *de* uso.

#### **Materiales**

No se ha probado el uso *de* refrigerantes no autorizados. Utilice siempre un refrigerante autorizado por Zeltiq.

Las fundas y los gelpads usados se consideran residuos médicos. Deseche las fundas y los gelpads usados según los protocolos establecidos en sus instalaciones para los residuos médicos.

#### **Tarieta eZ Card**

La tarjeta eZ Card proporciona ciclos y perfiles para usarlos con el sistema Zeltig. Cada perfil incluye un número fijo de segmentos programados de refrigeración, calentamiento y masaje opcional, o bien una combinación de ellos.

#### Funda

La funda *el* Liner (funda) proporciona una superficie limpia entre el paciente y el aplicador, al tiempo que evita posibles derrames del gel contenido en el gelpad.

Utilice la funda con un aplicador Zeltig siguiendo las *Instrucciones de uso de la misma*. Guarde las fundas a temperatura ambiente.

#### **Gelpad**

El eZ Pad (gelpad) proporciona contacto térmico entre el aplicador y la piel del paciente. Los gelpads no se deben reutilizar.

Consulte las *Instrucciones de uso* del gelpad.

#### **Refrigerante**

La unidad de control requiere una cantidad adecuada de refrigerante Zeltig. Si el nivel de refrigerante es bajo, se mostrará un mensaje de "excepción recuperable".

#### Descripción General del Procedimiento Zeltig

El procedimiento consiste en uno o varios ciclos. Para cada ciclo, elija un perfil para una zona de aplicación en la piel del paciente. En el perfil se definen los segmentos programados de frío, calor y/o masaje.

Los perfiles vienen ya predefinidos por Zeltig Aesthetics y el cliente no los puede modificar. Cada tarjeta eZ Card contiene un determinado número de ciclos y una lista de perfiles. Una vez realizados todos los ciclos, la tarjeta *el* Card habrá caducado.

#### Elementos de un perfil

Un perfil contiene los elementos siguientes:

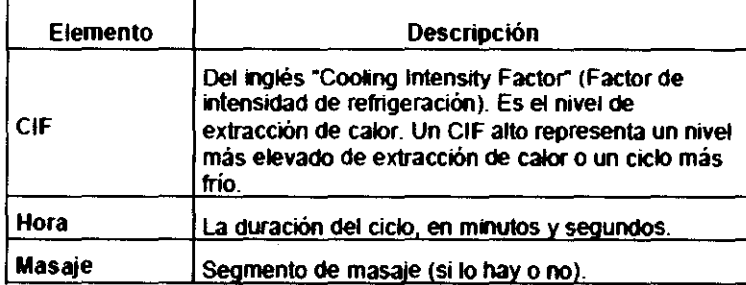

**TECI**<br>Bioind MAGEN S adi<u>rola Ferriando</u>  $\overline{\mathrm{var}}$  ) eenler M.N. 5692

*)11 (1* 

"

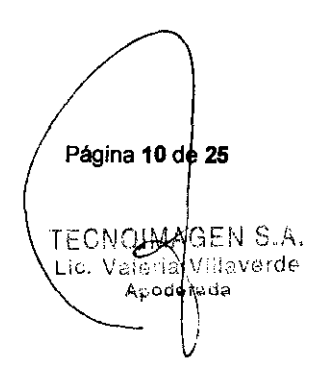

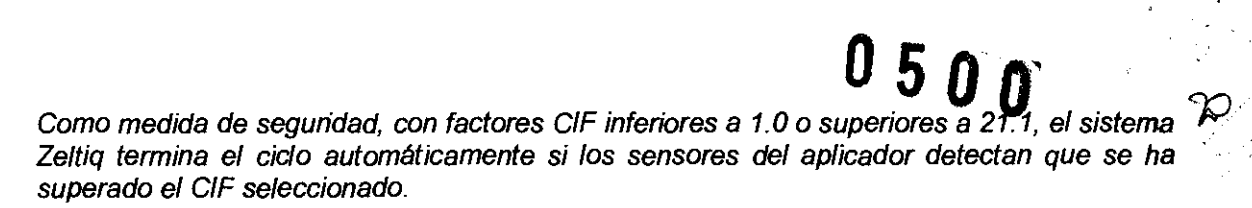

La realización de varios ciclos en una zona de aplicación puede provocar heridas leves en el tejido (por ejemplo, hematomas). Realice sólo un ciclo por zona de aplicación. Realización de un ciclo

#### Configuración de la unidad de control

Para configurar la unidad de control:

1. Coloque la unidad de control junto a la camilla o silla que vaya a utilizar para el procedimiento.

- 2. Bloquee las cuatro ruedecillas.
- 3. Introduzca el cable de alimentación en un enchufe con toma de tierra.
- 4. Encienda la unidad de control.

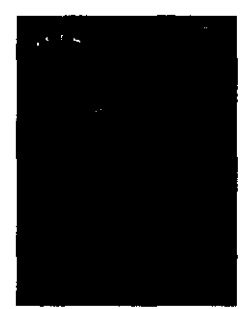

Las indicaciones Applicator? (¿Aplicador?) y eZ Card? (¿Tarjeta eZ Card?) se muestran en la pantalla de Inicio.

Indicación del aplicador

Se puede insertar la tarjeta *el* Card e instalar la funda antes de conectar el aplicador a la unidad de control. El sistema autentica el aplicador y la tarjeta *el* Card, detecta la funda e indica que se debe aplicar un gelpad.

#### Acoplamiento del aplicador a la unidad de control

Para acoplar el aplicador a la unidad de control:

1. Asegúrese de que el brazo de soporte esté instalado en el lateral de la unidad de control que estará situado junto a la camilla o silla del paciente. Para instalar el brazo de soporte, introduzca el extremo recto en su clavija.

2. Coloque el aplicador encima de la unidad de control.

3. Sitúe el conector sobre la placa del conector.

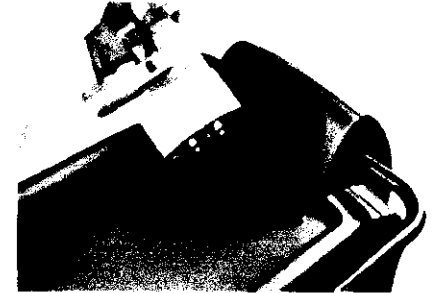

4. Con la palanca de bloqueo en la posición de desbloqueo, presione firmemente el conector del aplicador hacia la placa del conector, pero sin forzarlo. desbloqueo, presione firmemente el conector del aplicador hacia la placa del conector, pero sin forzarlo.

Alinear el conector del aplicador

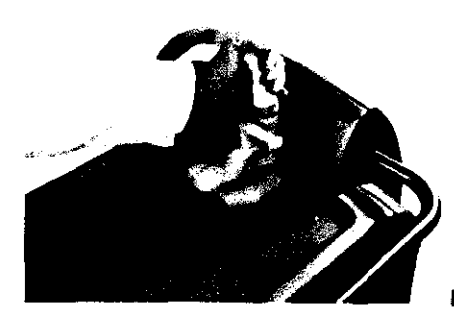

 $\frac{1}{\alpha}$  if

Insertar el conector del aplicador

TECV IMAGEN SA. sdir Bioin manuo Director M.N. 5692

Página 11 de 25 ECNOIMAGEN S.A.<br><sup>IC. Valor**A**llaverde</sup> Anoউer ₫A

6. Gire la palanca de bloqueo 180· en el sentido de las agujas del reloj hasta situarla en la posición de bloqueo. El conector es empujado hacia la placa del conector y queda bloqueado en su sitio.

7. Pase el cable del aplicador por el bucle que se encuentra en la parte superior del brazo de soporte.

8. Fije el cable del aplicador al brazo de soporte con cintas de Velcro®.

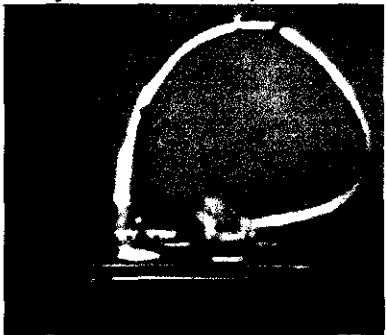

Unidad de control, brazo de soporte y aplicador de vacío

Se autentica el aplicador.

Una vez finalizado el proceso, se muestran la confirmación de autenticación y la indicación eZ Card? en el centro de la pantalla.

El nombre del aplicador se muestra en la esquina inferior izquierda.

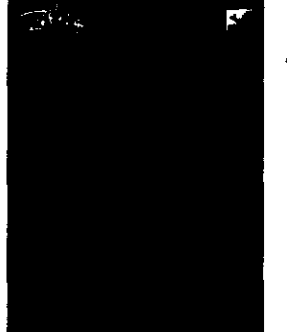

Aplicador conectado

En este ejemplo. el nombre del aplicador es eZ **App** 6.3.

Inserción de una tarjeta eZ Card

Para insertar una tarjeta eZ Card:

1. Alinee la tarjeta eZ Card con la ranura del aplicador. (Consulte las Instrucciones de uso del aplicador).

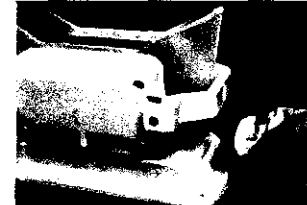

**Posición correcta para insertarla** 

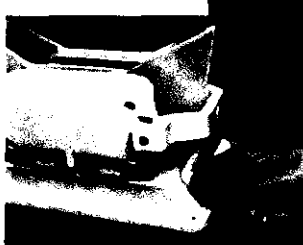

2. Inserte la tarjeta eZ Card en la ranura.

Insertada

Se autentica la tarieta eZ Card.

Una vez finalizado el proceso, se muestra un mensaje.

La confirmación de autenticación y el número de ciclos restantes en la tarjeta eZ Card se muestran en el centro de la pantalla.

TECMOIMAGEN S.A. TECNOIMAGEN S.A.<br>Bioins Cadi<del>ora F</del>ernando (Lic. Valent Villaverde) TEC ≶IMAGEN Director Tecnico M.N. 5692

Página 12 de 25

Apod <sub>R</sub>rada

El nombre de la tarjeta eZ Card y el número de ciclos restantes se muestran en la esquina inferior derecha. inferior derecha.  $\sqrt{\frac{m}{2}}$   $\alpha \in \mathbb{R}$ .

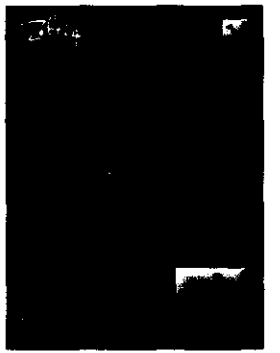

Nombre de la tarjeta eZ Card y ciclos restantes

Aparece el botón Siguiente,

En este ejemplo, el nombre de la tarjeta eZ Card es eZ Card 6,

 $\left\langle 0\right\rangle$   $\left\langle 0\right\rangle$ 

 $\mathcal{O} \cup \bigcup_{i \in \mathcal{I}} \bigcup_{j \neq j \in \mathcal{J}} \bigcup_{i \in \mathcal{I}} \bigcup_{j \in \mathcal{I}} \bigcup_{j \in \mathcal{I}} \bigcup_{j \in \mathcal{I}} \bigcup_{j \in \mathcal{I}} \bigcup_{j \in \mathcal{I}} \bigcup_{j \in \mathcal{I}} \bigcup_{j \in \mathcal{I}} \bigcup_{j \in \mathcal{I}} \bigcup_{j \in \mathcal{I}} \bigcup_{j \in \mathcal{I}} \bigcup_{j \in \mathcal{I}} \bigcup_{j \in \mathcal{I}} \bigcup_{j \in \mathcal{I}}$ 

 $\frac{4}{\sqrt{2}}$ 

Pulse el botón Siguiente.<br>Se mostrará el panel de perfiles.

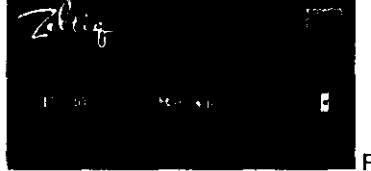

Panel de perfiles

#### Selección de un perfil Para seleccionar un perfil:

1, En el panel de perfiles, pulse el botón **Mostrar** perfiles, Se abrirá la lista desplegable de los perfiles disponibles. El perfil predeterminado aparece seleccionado.

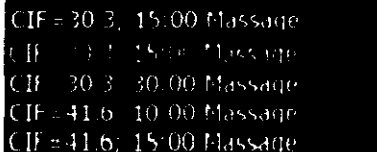

Ejen,plo de lista de perfiles

2. Pulse en el perfil que desee. La lista desplegable se oculta dejando a la vista el perfil que ha seleccionado.

3. Pulse el botón Siguiente.

Si se detecta una funda, la pantalla muestra el botón **GELPAD?** 

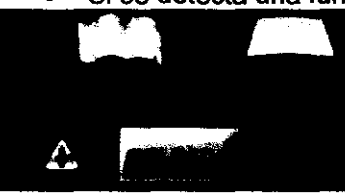

**Indicación del gelpad** 

Si no se detecta ninguna funda, la pantalla muestra la indicación Liner?

Instalación de una funda *el* Liner (funda) Utilice una funda nueva con cada paciente.

Se puede insertar la tarjeta eZ Card e instalar la funda antes de conectar el aplicador a la unidad de control. El sistema autentica el aplicador y la tarjeta eZ Card, detecta la funda e indica que se debe aplicar un gelpad.

Para instalar una funda:

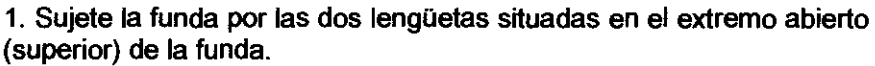

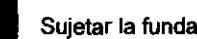

Página 13 d<del>e</del> 25 I, D**@Y**GEN S.A.  $TFC$ DIMAGEN  $, \cdots, \cdots, \cdots$  . **B**tom: Silana ando  $\kappa$   $_0$   $\kappa$  .  $\mathsf{d}$  ,  $\kappa$  .  $\kappa$  . ecnico M.N. 5692

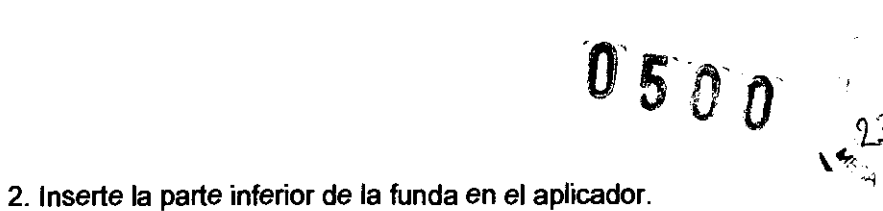

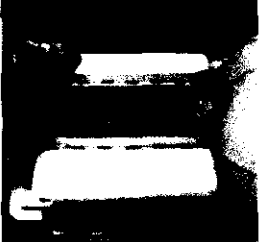

Insertar la funda

3. Asegúrese de que las tiras metálicas de la parte inferior de la funda se peguen a los imanes situados en la parte inferior del aplicador.

4. Localice las lengüetas (2) situadas en los extremos de la funda.

Lengüetas de la funda

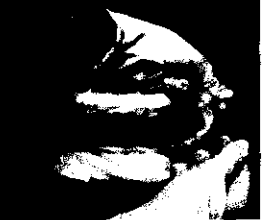

5. Extienda los bordes de la funda hasta cubrir el exterior de la cavidad del aplicador.

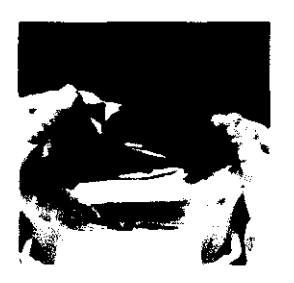

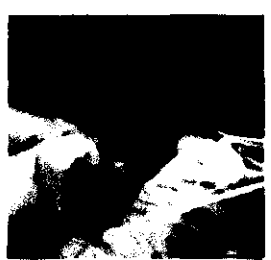

6. Enganche los orificios de cada lengüeta en sus ganchos adyacentes.

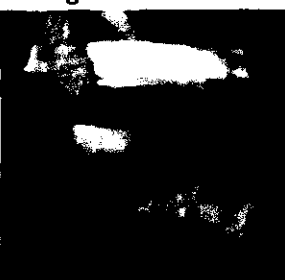

7. Asegúrese de que los recuadros de la funda estén alineados con los paneles del aplicador.

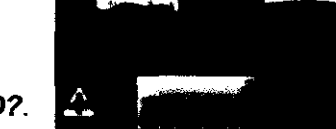

Cuando el sistema detecta la funda, muestra el botón **GELPAD?** 

Si no se detecta la funda, saque las lengüetas de los ganchos. Sujete la funda por los recuadros y retírela de la cavidad del aplicador. Repita el proceso de instalación.

#### Aplicación de un eZ Pad (gelpad)

El gelpad se ha diseñado para utilizarlo en una única zona de aplicación. La reutilización de un gelpad podría ocasionar daños en los tejidos.

Use un nuevo gelpad cada vez que coloque el aplicador en una zona de aplicación. No reutilice los gelpads.

Si se utiliza un gelpad estropeado, se podrían producir daños en los tejidos. No utilice gelpads que tengan indicios de estar estropeados, es decir, si parecen estar rasgados, con pequeñas manchas o secos. No utilice un gelpad si el envase presenta signos de haber sufrido daños (por ejemplo, si tiene fugas).

No se conocen interacciones del gel Zeltiq con lociones u otros productos de uso tópico para el cuidado de la piel. Limpie la zona de aplicación con una gasa empapada en alcohol antes de aplicar el gelpad.

Para colocar un gelpad:

1. Asegúrese de que el paciente se encuentra en una postura cómoda para someterse al procedimiento.

TFC S.A. Bioir ia Fomando or föcher 65 M. Paggy

Página 14 de 26 T CONG Lic, Villaverde Apoparada

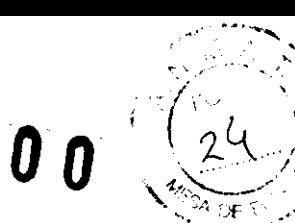

 $\mathcal{L}_{\mathcal{A}}$ 

- 2. Quite las joyas que se encuentren en la zona de aplicación o cerca de el
- 3. Limpie la zona de aplicación con una gasa empapada en alcohol.
- 4. Abra el paquete de gelpads.
- 5. Inspeccione el lateral visible del gelpad para asegurarse de que esté intacto.

6. Sujete con cuidado dos esquinas de un lado largo del gelpad y sáquelo del paquete en posición horizontal.

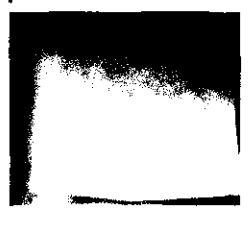

7. Extienda el gelpad por el centro de la zona de aplicación.

8. Coloque el gelpad presionándolo con suavidad.

9. Desde la parte central hacia afuera, alise suavemente el gelpad para eliminar las arrugas o burbujas de aire.

10. Pulse el botón GELPAD?

11. En la pantalla de Gelpad listo, pulse el botón Siguiente. 12. Se mostrará el panel de Vacío.

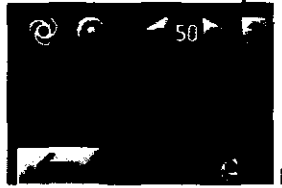

 $\bm{U}^-$ 

**Panel de vacío con indicación** 

La indicación de Vacío en la parte inferior derecha gira.

El indicador luminoso Estado del vacío parpadea en color azul en el mando táctil del aplicador.

#### Colocación del aplicador eZ App (aplicador)

Si el gelpad se desplaza y los paneles del aplicador entran en contacto con la piel del paciente, pueden producirse daños en los tejidos.

Inspeccione el gelpad y el aplicador para asegurarse de que el gelpad se extienda más allá de los bordes de los paneles.

El uso de una presión de vacío excesiva puede provocar malestar y/o heridas leves en el tejido (por ejemplo, hematomas). Utilice un ajuste de presión de vacío aceptable que garantice el bienestar del paciente.

Para colocar el aplicador de vacío:

1. Presione el botón Vacío activado/desactivado en el mando táctil del aplicador.

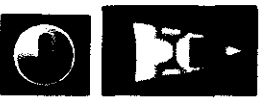

El vaclo se activa. El botón Vacío activado y el indicador Sujeción de tejido aparecen en la pantalla.

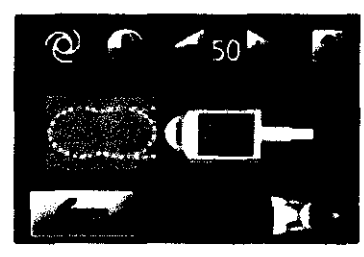

El indicador luminoso Estado del vacío brilla en color azul en el mando táctil del aplicador.

Indicación del aplicador

TEC. Bioine a Fernando .<br>Oitector Taomar #TAL S692

 $ENS.A.$ \_~'Je(CE

ada

Página 15 de 25

⊂

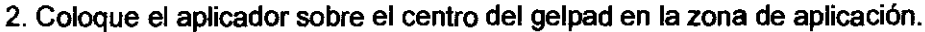

3. Asegúrese de que el gelpad se extienda más allá de los bordes de los paneles de la ' cavidad del aplicador.

4. Para obtener los mejores resultados, asegúrese de que el tejido se levante dentro de la cavidad del aplicador.

5. (Opcional: Prueba de la presión de vacfo para masajes, ver más adelante).

6. Cuando el sistema detecta que el aplicador está conectado a la zona de aplicación,

#### muestra el botón Iniciar.

El indicador luminoso Estado del ciclo parpadea en color azul en el mando táctil del aplicador.

#### Inicio de un ciclo

Para iniciar el ciclo:

1. Pulse el botón *Iniciar*.

Al número de ciclos de la tarjeta eZ Card se le resta uno.

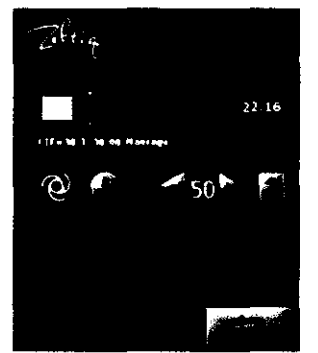

El botón *Interrumpir* se muestra durante los primeros 10 minutos.

La unidad de control emite una señal sonora.

El temporizador de la barra de progreso del ciclo inicia la cuenta atrás.

El indicador luminoso de Estado del ciclo se enciende en color azul en el mando táctil del aplicador.

Una vez finalizado el ciclo, la unidad de control emite una señal sonora y muestra un mensaje.

Al desactivarse el vacío, el aplicador del paciente podría desconectarse, caerse y dañarse, o podría causar lesiones. Sujete con firmeza el cabezal del aplicador antes de desactivar el vacio.

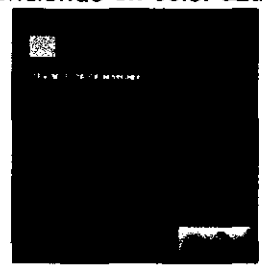

 $0.50C$ 

#### Realización de otro ciclo

Para realizar un segundo ciclo con el mismo paciente:

1. Sujete el aplicador y pulse el botón Vacío activado/desactivado en el mando táctil del aplicador.

2. Retire el aplicador del paciente.

3. Coloque el cabezal del aplicador sobre la unidad de control con la cavidad hacia abajo.

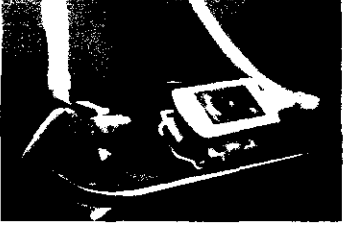

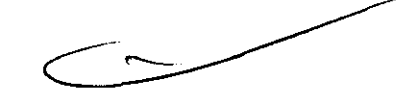

**Cavidad hacia abajo para vaciar el gel** 

4. Vacfe el gel de la cavidad del aplicador sobre una toalla u otro material absorbente.

5. Deseche el gelpad usado según los protocolos establecidos en sus instalaciones para los residuos médicos.

6. Limpie el gel de la piel del paciente.

7. Pulse el botón Siguiente. Se mostrará la pantalla de Perfil.

(Si la tarjeta eZ Card ha caducado, consulte la sección Tarjeta eZ Card caducada, más adelante).

ΤF OIMAG! emando Director Teurico

M.N. 5692

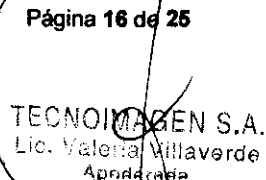

8. Seleccione un perfil y pulse el botón Siguiente.

9. Si se muestra la indicación Liner? (¿Funda?), asegúrese de que la funda esté instalada correctamente.

10. Coloque un nuevo gelpad.

11. Pulse el botón GELPAD?

12. Pulse el botón Siguiente en la pantalla de Gelpad listo.

13. Active el vacío.

Se mostrará el indicador Sujeción de tejido.

14. Coloque el aplicador sobre el centro del gelpad en la zona de aplicación.

15. Asegúrese de que el gelpad se extienda más allá de los bordes de los paneles de la cavidad del aplicador.

16. Para obtener los mejores resultados, asegúrese de que el tejido se levante dentro de la cavidad del aplicador.

17. Cuando el sistema detecta que el aplicador está conectado a la zona de aplicación, muestra el botón Iniciar.

18. Para comenzar el ciclo, pulse el botón Iniciar.

El ciclo se inicia.

Al número de ciclos de la tarjeta *el* Card se le resta uno.

El temporizador de la barra de progreso del ciclo inicia la cuenta atrás.

El indicador luminoso de Estado del ciclo se enciende en color azul en el mando táctil del aplicador.

Una vez finalizado el ciclo, la unidad de control emite una señal sonora y muestra un mensaje.

Tarjeta *el* Card caducada

Si la tarjeta *el* Card ha caducado, se mostrará un mensaje de excepción recuperable.

- 1. Extraiga la tarjeta *el* Card del aplicador.
- 2. Pulse el botón Siguiente para borrar el mensaje.

3. Inserte otra tarjeta *el* Card en la ranura del aplicador.

El sistema autentica la tarjeta *el* Card.

4. Cuando termine la autenticación, pulse el botón Siguiente.

Se mostrará la pantalla de Perfil.

#### Cancelación de un ciclo

Un ciclo lo puede cancelar el sistema o el usuario. Para cancelar un ciclo en los primeros 10 minutos:

1. Pulse el botón Interrumpir.

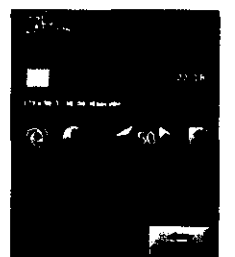

**Botón de interrupción activo** 

Se muestran los botones *Cancelar* y *Siguiente.*<br>2. Pulse el botón *Cancelar.* .

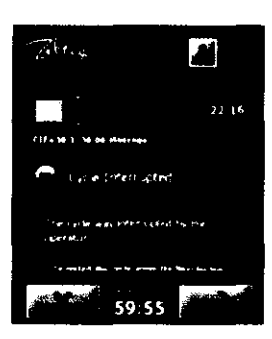

Mensaje de ciclo interrumpido

Se cancela el ciclo y se muestra un mensaje.

TE: Bio d Ni Hig

Página 17 de 25 TECNOLMAGEN S.A. Lic.  $\forall x$  ia Villaverde qderada

 $\mathcal{L}^{(n+1)}$ 

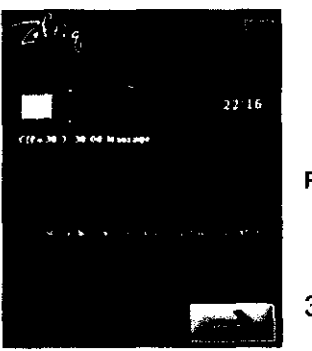

Pantalla de ciclo cancelado

#### 3. Pulse el botón Siguiente.

1. Pulse el botón Cancelar.

Para cancelar un ciclo transcurridos los primeros 10 minutos:

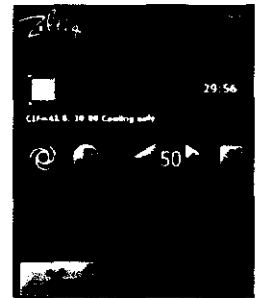

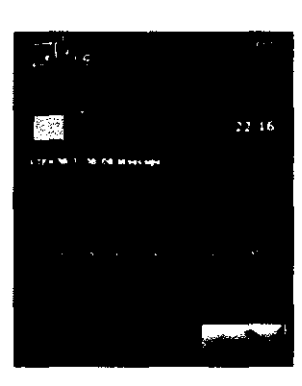

 $\frac{1}{4}$ 

 $\label{eq:2} \frac{1}{\sqrt{2}}\int_{\mathbb{R}^3}\frac{1}{\sqrt{2}}\left(\frac{1}{\sqrt{2}}\right)^2\frac{1}{\sqrt{2}}\,d\mu$ 

El ciclo se cancela.

**Cido en aJrso - Sin interrupdón** 

Pantalla de ciclo cancelado

## 2. Pulse el botón Siguiente.

#### Reinicio de un ciclo

Un ciclo lo puede interrumpir el sistema o el usuario. Al reiniciar un ciclo, el conteo de ciclos de la tarjeta eZ Card no se reduce más.

Sólo se puede reiniciar cada ciclo una vez.

Puede reiniciarse un ciclo si:

- El usuario interrumpió el ciclo durante los primeros 10 minutos
- El sistema interrumpió el ciclo durante los primeros 10 minutos mediante una de las siguientes excepciones recuperables:
	- The coolant level is low. (Nivel bajo de refrigerante) Z403-VYY
	- Applicator control error. (Error de control del aplicador) Z408-VYY
	- Cycle quality error. (Error de calidad del ciclo) Z412-YVY
	- Potential loss of patient contact. (Posible pérdida de contacto con el paciente) Z415-YVY

Director Technor,

M.N. 5692

TEC

• Y, el intervalo del temporizador para reinicio de 60 minutos no se ha agotado

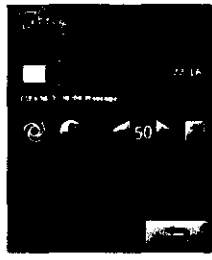

Interrupción de un ciclo Para interrumpir un ciclo:

1. Pulse el botón *Interrumpir.* 

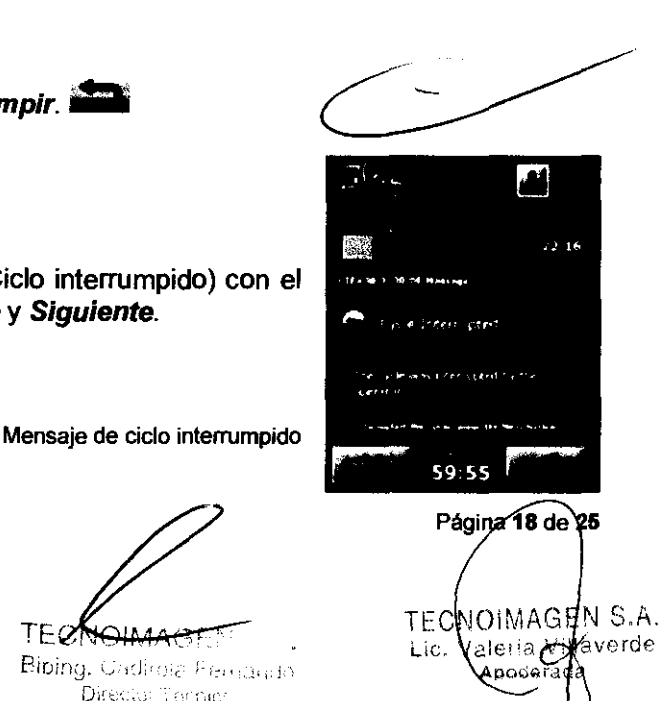

Se muestra la pantalla Cycle Interrupted (Ciclo interrumpido) con el botón Cancelar, Temporizador para reinicio y Siguiente.

1(, *K'\-'* , l'J, <Z.S J,:; El Temporizador para reinicio funciona durante un máximo de 60 minutos, transcurridos los cuales no se puede reiniciar el ciclo, .

#### Reinicio de un ciclo

Para reiniciar un ciclo:

El perfil que se utilizó para iniciar el ciclo debe utilizarse para finalizar el ciclo. Deje la tarjeta *el* Card en el aplicador,

1. Cuando aparezca la pantalla Cycle Interrupted (Ciclo interrumpido), desactive el vacío y retire el aplicador del paciente,

2. Coloque el cabezal del aplicador sobre la unidad de control con la cavidad hacia abajo.

3, Vacíe el gel de la cavidad del aplicador sobre una toalla u otro material absorbente,

4, Deseche el gelpad usado y limpie los restos de gel.

#### 5. Pulse el botón Siguiente.

Aparece el botón GELPAD?

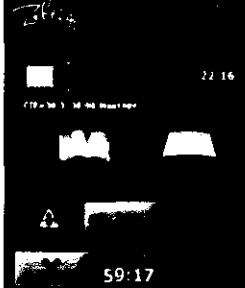

**Ciclo interrumpido: Aplicar nuevo gelpad** 

6, Aplique un nuevo gelpad

7. Pulse el botón GELPAD?

8. Pulse el botón Siguiente.

9, Presione el botón Vacío activado/desactivado en el mando táctil del aplicador.

El vacío se activa,

El botón Vacío activado y el indicador Sujeción de tejido aparecen en la pantalla.

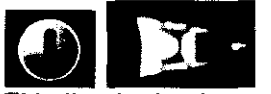

El indicador luminoso del vacío se enciende en color azul en el mando táctil del aplicador.

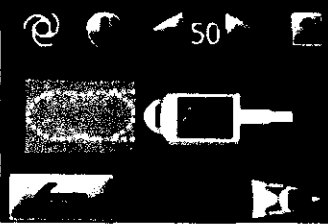

**Indicación del aplicador** 

10, Coloque el aplicador sobre el centro del gelpad en la zona de aplicación.

11. Asegúrese de que el gelpad se extienda más allá de los bordes de los paneles de la cavidad del aplicador.

12. Para obtener los mejores resultados, asegúrese de que el tejido se levante dentro de la cavidad del aplicador.

13. (Opcional: Prueba de la presión de vacío para masajes, ver más adelante)

- 14. Cuando el sistema detecta que el aplicador de vacío está
- 15. Pulse el botón Iniciar.
- 

conectado a la zona de aplicación, muestra el botón *Iniciar.*<br>15. Pulse el botón *Iniciar.*<br>El ciclo comienza desde el principio.<br>El número de ciclos permanece igual.

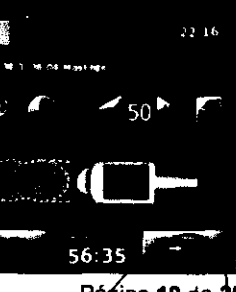

.. /-~  $\sim$  ... ...  $\sim$  ...

Página 19 de 25

Ť

CNOIMAGEN S.A.

Valaricy Apoclose

TE<sub>0</sub>  $B<sub>1</sub>$ ig. Carlman Fy. akitab Omectri<sup>s is</sup> opisy M N 19692

**Ciclo interrumpido - üsto para reiniciar** 

Finalización de un procedimiento

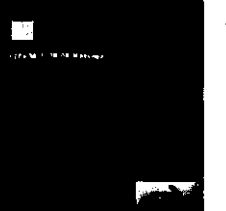

Para finalizar un ciclo o procedimiento: Cuando se completa un ciclo, se muestra un mensaje.

 $0$  5  $\mathfrak{g}$ 

Ciclo finalizado

1. Sujete el aplicador y pulse el botón Vacío activado/desactivado en el mando táctil del aplicador.

2. Retire el aplicador de la zona de aplicación.

3. Coloque el cabezal del aplicador sobre la unidad de control con la cavidad hacia abajo.

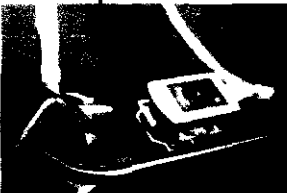

**Cavidad hacia abajo para vaciar el gel** 

4. Vacíe el gel de la cavidad del aplicador sobre una toalla u otro material absorbente.

5. Deseche el gelpad usado según los protocolos establecidos en sus instalaciones para los residuos médicos.

6. Limpie el gel de la piel del paciente.

7. Retire la funda del aplicador.

8. Deseche la funda usada según los protocolos establecidos en sus instalaciones para los residuos médicos.

9. Limpie la cavidad del aplicador con un paño suave y seco.

10. Para apagar la unidad de control, pulse el interruptor de alimentación.

Los sensores electrónicos del aplicador son delicados. Tenga cuidado al limpiar *y* guardar el aplicador.

Prueba de la presión de vacio para masajes

Antes de iniciar un ciclo, podrá probar y modificar la presión de vacio para los masajes, con el fin de asegurarse de que el nivel de presión sea lo suficientemente aHo como para que el aplicador no se mueva durante el ciclo.

Para probar la presión de vacío para masajes:

1. Cuando el aplicador esté colocado en la zona de aplicación y el tejido se levante dentro

de la cavidad del aplicador, pulse el botón Mostrar ajustes de masaje. Se mostrará el panel de ajustes de masaje.

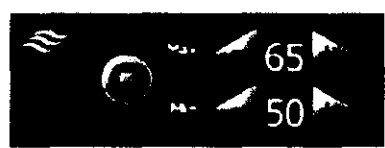

Panel de ajustes de masaje

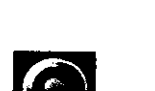

2. Pulse el botón Masaje desactivado en el panel de ajustes de masaje. 3. Si necesita modificar la presión de vacío para el masaje, pulse los botones Aumentar y Reducir de las opciones Max y Min (Máximo) (Mínimo) en el panel de ajustes de masaje.

4. Pulse el botón Masaje activado para desactivar el masaje.

**Ø**MAG TECN राज t Folhando  $BIO$  in  $C$ ให้เขาระกวีหลาสถ 板上に 回路区

<sup>5</sup>ágina 20 de 21 ECNOIMAGEN S.A. ic. Va!erQV#llaverde Apoder ιda

# $0500$

 $\lambda$ 

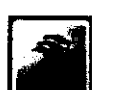

5. Pulse el botón *Ocultar ajustes de masaje. [i] .......]*<br>6. Si es necesario, ajuste la posición del aplicador de vacío y modifique la presión de vacío para el masaje.

7. Si desactiva el vacío y, a continuación, retira el aplícador de vaclo de la zona de aplicación:

a) Deseche el gelpad usado según los protocolos establecidos en sus instalaciones para los residuos médicos.

b) Limpie la zona de aplicación.

c) Coloque un nuevo gelpad.

#### Controles

Controles: Ajustes de vacío

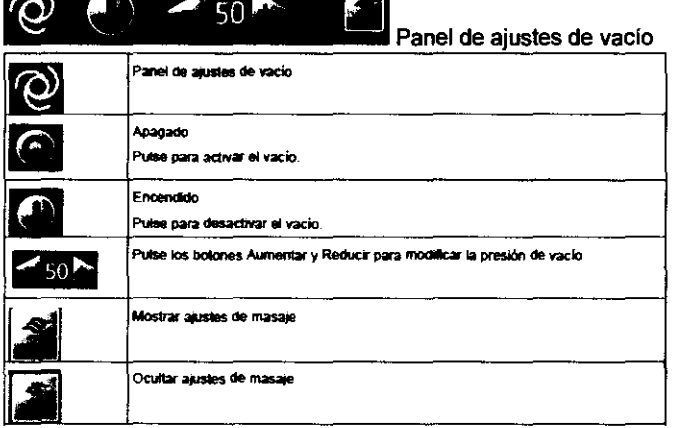

#### Controles: Ajustes de masaje

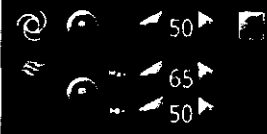

<sup>2</sup> <sup>*r*</sup> <sup>*s*</sup><sub>50</sub><sup> $\bullet$ </sup> *r* Paneles de ajustes de vacío y masaje

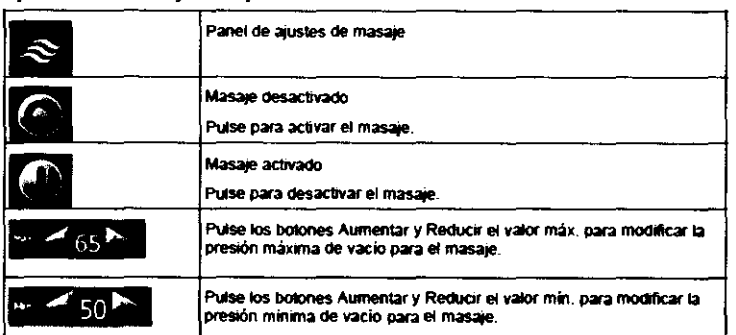

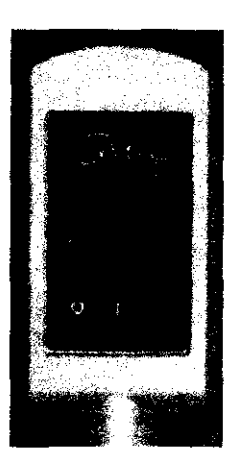

Controles: Mando táctil del aplicador

Los controles del mando táctil del aplicador se pueden utilizar para iniciar o detener un ciclo y para activar o desactivar la presión de vacío.

Panel de ciclo del mando táctil

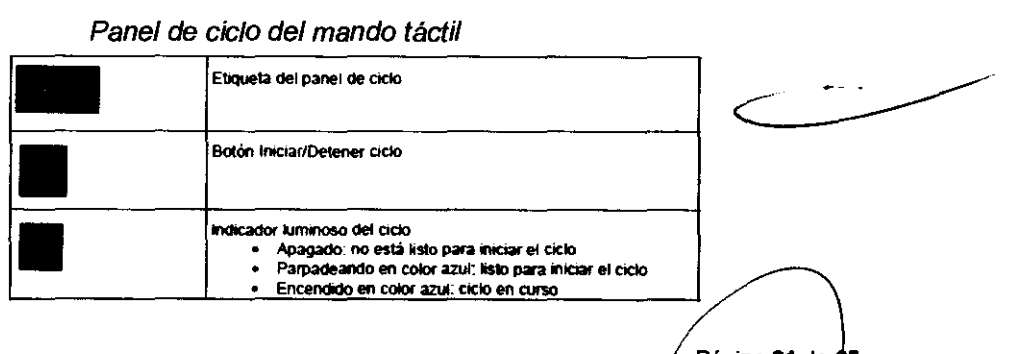

TECOMMAGEN S.A.<br>Bloing, Cadirola Fornando TECNOMAGEN S.A.<br>Bioing, Cadiroto Formando<br>Bioing, Cadiroto Formando

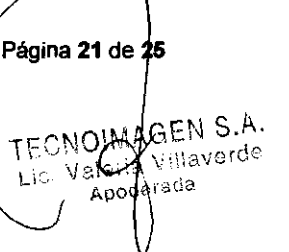

#### Panel de vacío del mando táctil

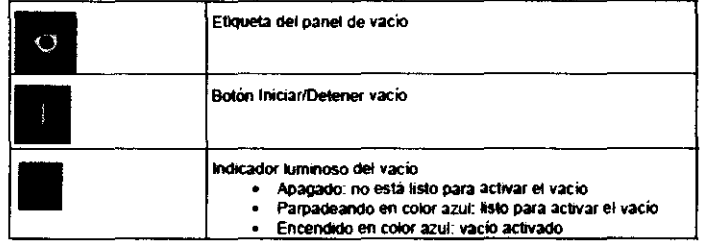

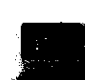

Registro de eZ Card Este botón, muestra la pantalla del registro de la tarjeta eZ Card para ver el historial de uso de la tarjeta eZ Card actual.

El registro de la tarjeta eZ Card muestra información sobre el uso de la tarjeta eZ Card. Consulte el registro de la tarieta eZ Card si desea conocer el número de ciclos restantes y los ciclos que ya se han realizado.

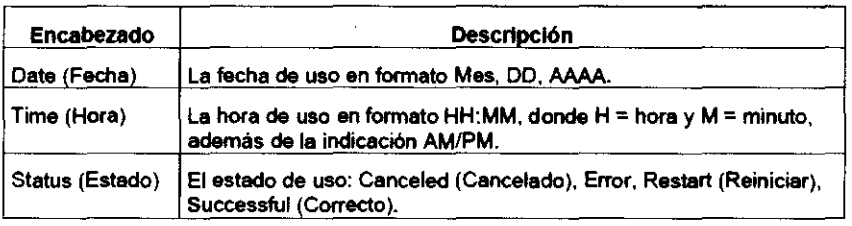

Para ver el registro de la tarjeta eZ Card:

1. Conecte el aplicador a la unidad de control.

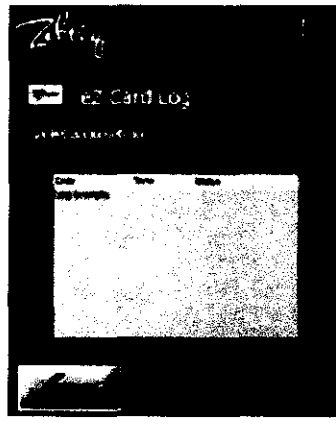

2. Inserte la tarjeta eZ Card en la ranura del aplicador.

La unidad de control autentica la tarjeta eZ Card.

3. Cuando termine la autenticación, pulse el botón Siguiente.

4. En la pantalla Herramientas del sistema, pulse el botón eZ Card.

 $\mathbf{y}$ 

Se mostrará la pantalla eZ Card Log (Registro de tarjeta eZ Card).

5. Para volver a la pantalla Herramientas del sistema, pulse el botón Anterior.

#### Limpieza y Mantenimiento

Si se utiliza un método o una solución de limpieza no aprobada para la unidad de controlo el aplicador. se pueden producir daños. Utilice siempre productos aprobados *y* siga las directrices que se indican a continuación. a para la unidad de control o el<br>ductos aprobados y siga las<br>de la unidad de control y los

#### Productos aprobados

Los siguientes productos están aprobados para la limpieza de la unidad de control y los aplicadores: templada<br>"

- Alcohol isopropilico
- Detergente suave yagua
- Toallitas POI Sani Cloth Plus

TEC OIMAGEN S.A. Bion . Cadirole l'omando N Beşr

Página 22 de 25 A. TECNOIM **ANTISEPHON** Lic. Valer alei f<sub>oesade</sub>

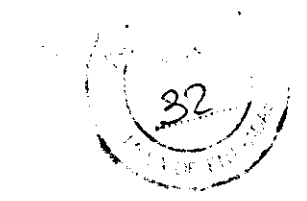

#### Directrices de limpieza

• Desenchufe la unidad de control antes de limpiarla.

• Utilice toallitas esterilizantes o pulverice el producto de limpieza sobre una toallita suave, una servilleta de papel o un material similar.

• No aplique ningún spray ni vierta ningún líquido directamente sobre ninguna pieza de la unidad de control, los aplicadores o el resto de materiales.

• No sumerja el aplicador ni ninguna otra pieza del sistema Zeltiq en ningún líquido.

• No utilice una cantidad excesiva de líquido.

• No aplique ninguna solución de limpieza a las conexiones eléctricas.

• Tras limpiar los componentes del sistema, séquelos con un paño suave para eliminar cualquier posible resto del producto de limpieza.

• No esterilice la unidad de control, el aplicador, el manguito ni ningún otro componente del sistema.

#### Mantenimiento

**Refrigerante** 

El refrigerante circula entre la unidad de control y el aplicador para eliminar el calor de la zona de aplicación. Al conectar un nuevo aplicador se consume una cantidad considerable de refrigerante. Asimismo, al desconectar un aplicador o los manguitos del panel de acceso para transportar un módulo, es posible que se pierda una pequeña cantidad de refrigerante. Si el nivel de refrigerante es bajo, la unidad de control muestra un mensaje. Es seguro agregar refrigerante mientras la unidad de control está encendida.

No se ha probado el uso de refrigerante no autorizado. Utilice siempre un refrigerante autorizado por Zeltiq.

Para agregar refrigerante:

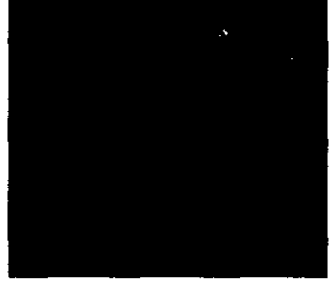

1. Localice el tapón del depósito del enfriador.

Manilla plegada

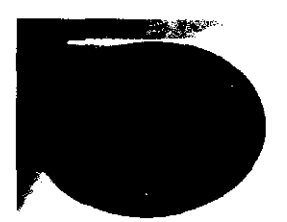

2. Presione el extremo hundido de la palanca azul situada en el tapón del depósito del enfriador.

Tapón del depósito del enfriador

Se levanta una manilla.

3. Gire la manilla azul en el sentido contrario a las agujas del reloj hasta desenroscar el tapón.

4. Retire el tapón.

5. Vierta refrigerante en el depósito.

La cantidad necesaria de refrigerante puede variar en cada ocasión. Para evitar derrames, vigile el líquido refrigerante mientras lo vierte y preste atención a los cambios de sonido que puedan produCirse al ir vertiendo el líquido.

6. Vuelva a colocar el tapón y enrósquelo hasta que quede ajustado.

Cuando se activa el vacío, el tapón se ajusta aún más. Si lo aprieta demasiado, podría resultar difícil aflojarlo.

#### Desmontaje de la unidad de control

La unidad de control consta de un módulo superior y un módulo base. Desmonte la unidad de control cuando tenga que enviar algún módulo a la fábrica para su reparación o sustitución. dulo base. Desmonte la unidad<br>fábrica para su reparación o

VOIMAGEN ,,.,. ماتنتين medior <sup>m</sup>ournal  $M(N) = \mathbb{E}[\mathcal{E}(\mathcal{G})]$ 

ECNOIMA **Brie**rde

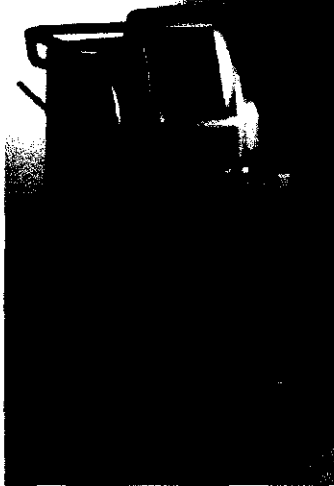

Pestillo en la parte frontal de la unidad de control

#### **Pestillos**

Para desmontar la unidad de control:

- 1. Apague la unidad de control.
- 2. Bloquee las cuatro ruedecillas.

3. Desconecte el cable de alimentación de la unidad de control. 4. Enrolle el cable de alimentación en las cornamusas y fíjelo

con la cinta de velcro.

5. Abra el cajón de almacenamiento y abra los pestillos de la parte frontal de la unidad de control.

6. Abra los pestillos de la parte trasera de la unidad de control.

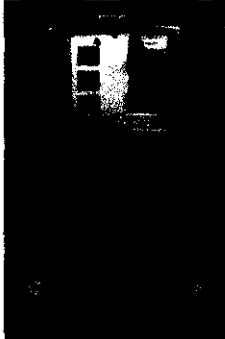

Ûξ.

 $\sum_{i=1}^{n}$ 

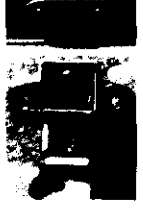

de la unidad de control<br>
7. Para abrir un pestillo: Levante la manilla del pestillo y<br>
9. gírela en el sentido contrario a las agujas del reloj hasta que<br>
1. Tire de la manilla hacia atrás y déjela colgando. gírela en el sentido contrario a las agujas del reloj hasta que el cierre se libere. Tire de la manilla hacia atrás y déjela colgando.

#### Cables y manguitos

Para desconectar los cables y los manguitos:

- 1. Afloje el tomillo de la cubierta del panel de acceso.
- 2. Baje la cubierta para dejar a la vista los cables y los manguitos.

3. De izquierda a derecha, desconecte primero los cables y luego los manguitos.

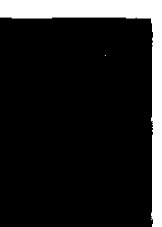

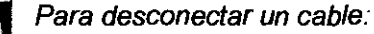

1. Localice la anilla más cercana a la parte posterior del panel de acceso.

2. Gire la anilla en el sentido contrario a las agujas del reloj hasta que quede suelta.

3. Saque la anilla del conector.

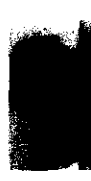

Para desconectar un manguito:

1. Apriete la abrazadera metálica situada en la parte superior del conector del manguito.

2. Tire del conector del manguito para desconectarlo de la toma.

Es posible que se derrame un poco de refrigerante de los manguitos. En ese caso, seque el refrigerante con un paño suave.

#### Desmontaje del módulo superior

Los módulos superior e inferior de la unidad de control son pesados. No intente levantar los módulos sin ayuda de otra persona.

Para desmontar el módulo superior: 1. Bloquee las cuatro ruedecillas.

TEC MAAGEN S.A. Pica โอะ อกนิด renaa

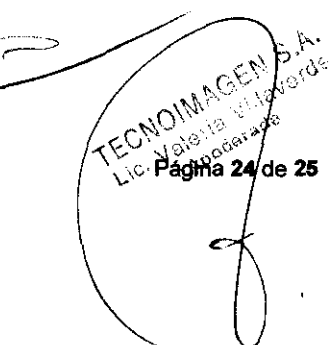

- 2. Tenga preparado un lugar donde colocar el módulo superior.
- 3. A cada lado de la unidad de control debe colocarse una persona.
- 4. Ambas personas deben sujetar la barra con las dos manos.
- 5. Levante el módulo superior.

6. Desplácese para apartarse del módulo base y coloque el módulo superior en la nueva ubicación.

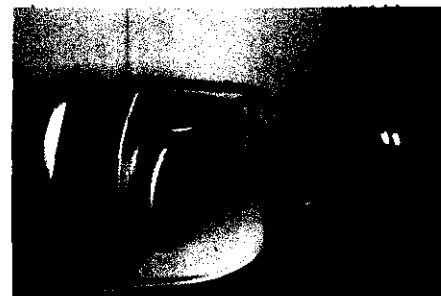

**Módulo superior y módulo base separados** 

#### Mensajes del sistema

En el apéndice del manual de usuario, se enumeran los mensajes del sistema con las acciones sugeridas para el usuario. Cada mensaje incluye un código de mensaje precedido por la letra Z y un código del Servicio de atención al cliente.

Lleve a cabo la acción que se recomiende en cada caso. Si el problema continúa, anote ambos códigos y llame al Servicio de atención al cliente. El Servicio de atención al cliente utilizará estos códigos para ayudarle a solucionar el problema. Si desea obtener asistencia sobre algún mensaje que no figure en este apéndice, llame al Servicio de atención al cliente.

#### Calibración

De vez en cuando puede ser necesario recalibrar la pantalla del sistema Zeltiq. Si la pantalla no responde de forma precisa al tacto, calibre la pantalla.

Para calibrar la pantalla:

1. En la pantalla Herramientas del sistema, pulse el botón **Settings** (Ajustes) .

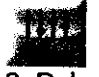

2. Pulse el botón **Calibration** (Calibración).

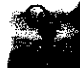

Se mostrará la pantalla de calibración.

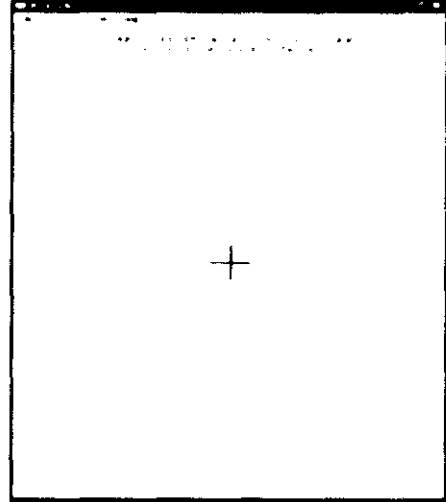

3. Con un algodón, pulse el retículo.

El sistema registra la pulsación y mueve el retículo a la siguiente posición.

4. Pulse el retículo en cada posición.

Después de pulsar el último ajuste, el sistema muestra un mensaje.

5. Para guardar los nuevos ajustes, toque la pantalla dentro del intervalo indicado en el mensaje.

Los nuevos ajustes se guardan y aparece la pantalla Settings (Ajustes).

6. Para descartar los nuevos ajustes y conservar los anteriores, espere hasta que se agote el tiempo, aproximadamente 30 segundos.

Se mostrará la pantalla Settings (Ajustes).

**TECNOMAGEN** Bioma Ternando Dimoker Touring? M.N. GRG 5

Página 25 de 25

**[0500** 

e le